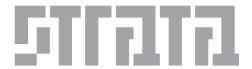

# MAKEGOODS FOR RADIO & CABLE ORDERS

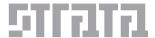

# **Creating Radio or Cable Changes**

1. From the order summary screen or the file cabinet, select the order you wish to change and click on the Change button.

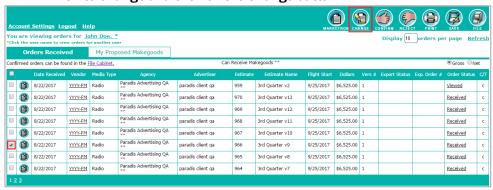

2. The Enter Station Change screen displays the schedule in an edit mode allowing you to change the existing set of dayparts as well as copy and add new lines. There are a few different ways to change the order within this screen. You may not use all options for every order. Please see below for different ways to make changes to your AEInbox order.

## **Making Changes to Existing Lines**

Edit existing lines by making changes directly on the existing line to any of the dayparts or spots. When the number of spots is changed on a line, the new proposed number of spots will show in red.

(Note: Rtg and Dpt cannot be changed on existing lines.)

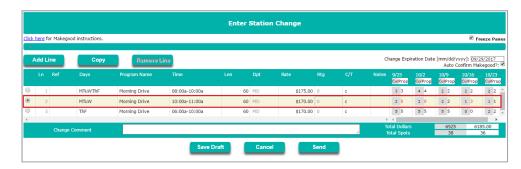

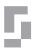

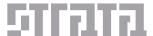

# **Adding a New Line**

Add a new line to the bottom of your screen by clicking the "Add New Line" button. Enter daypart and spot information for the new line.

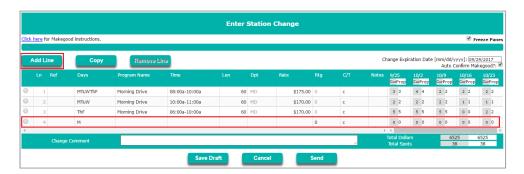

## **Copying a Line**

1. Copy an existing line by selecting the line and clicking the Copy Select Line button.

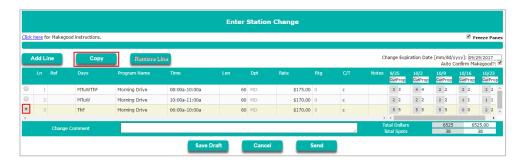

2. Once the Copy button is clicked, you can choose to copy the daypart line with the spots or copy the line without the spots.

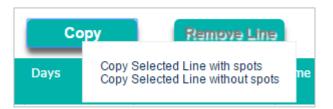

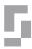

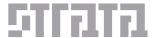

## Referencing a Line (for new lines)

An original line number can be referenced on a new line. On the new line, use the dropdown in the Ref column to indicate the original line number.

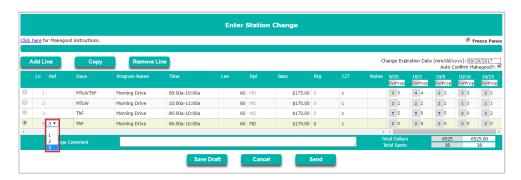

### **Line Level Comments**

1. A line level comment can be added with a description for the buyer as to what is being changed on the line. To enter a note, click inside the "Notes" field on the line for which you wish to enter a comment. This will pop up a box where you will be able to type a note and click "Save".

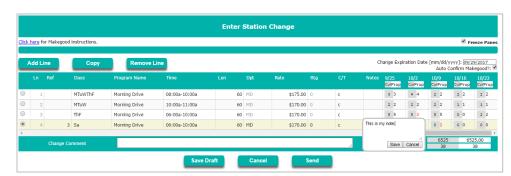

2. Once this comment is saved, you will see a speech bubble icon on the line indicating a saved comment. If you wish to view this comment again, you can click on this icon.

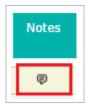

3. Once your changes have been made, enter a New Change Comment that describes this set of changes to the buyer. When you are ready to send your changes to the buyer, click "Send".

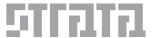

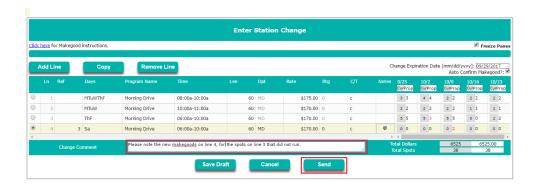

4. Repeat steps 1 – 3 for each subsequent set of related changes to a Buy. Only related changes that need to be accepted/rejected by the Agency together should be entered at the same time.

# **Tracking and Confirming your Changes**

When a change is proposed for an order, the order is moved to the *My Proposed Changes* tab. This tab allows you to see currently proposed changes, changes that have been accepted by the Agency, and changes that have been rejected by the Agency.

1. You can view the status of your change in the My Proposed Changes tab. You will see the status of the change as 'Sent to Agency' and 'Unconfirmed' until it is either accepted or rejected by the buyer.

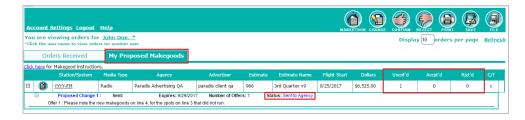

2. Changes that are accepted by the Agency are displayed with an 'Accepted by Agency' status and are listed under the Accpt'd column, highlighted in green. Changes that are rejected by the Agency are displayed with a 'Rejected by Agency' status and are listed under the Rjct'd column highlighted in red.

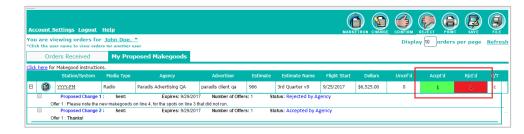

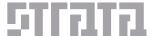

3. Confirm the accepted change by selecting the check box next to the change you wish to confirm and click "Confirm". Once all changes for an order have been confirmed, the order will be moved to the File Cabinet. (Please note that if the makegood was sent with "auto-confirm" on and the buyer confirmed this before the expiration date listed on the makegood, you will see your change automatically confirmed and moved back to your file cabinet.)

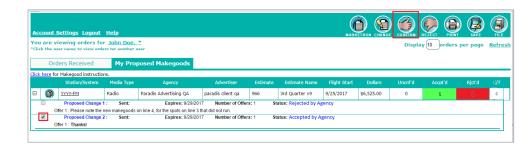

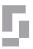